## **1./5.A Készítse el a képet a minta alapján, a leírást követve!**

- 1. Nyissa meg a nonfigurativ1.png képet!
	- 2. Jelölje ki az ábra alábbi részét! (Szabadkézi kijelölés eszköztára: hozzáadás a kijelöléshez, vagy shift.)

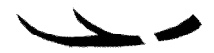

- 3. Másolja le és illessze be egy új rétegre! Méretezze át, a másolatot. Szélesség 150, magasság 46 képpont!
- 4. Forgassa el -5 fokkal!
- 5. Tükrözze meg függőlegesen! (Tükrözési eszköz, függőleges tükrözés. Irány beállítása: eszköztár lapján.)
- 6. Illessze a kép aljához a minta alapján! Az üres részt az illesztett mintán jelölje ki (szabadkézi kijelölés). Fesse át a minta színével, nagyméretű ecsettel!
- 7. Fésülje össze az eredeti réteggel!
- 8. Rajzoljon a szabadkézi kijelöléssel tetszőlegesen az ábrához és fesse át a minta színével! (Szabadkézi kijelölés eszköztára hozzáadás a kijelöléshez, vagy shift. Kivonás a kijelölésből, vagy Ctrl.)
- 9. Méretezze át a rajzvásznat! (Kép menü, rajzvászon mérete.) Szélesség 700, magasság 800 képpont.
- 10. Méretezze át az ábrát! Szélessége 300, magassága 198 képpont.
- 11. Másolja le az ábrát, illessze be és rögzítse a lebegő réteget egy új rétegre!
- 12. Tükrözze meg vízszintesen és illessze össze a két ábrát! A két réteget fésülje össze!
- 13. Forgassa el 45 fokkal, és helyezze a rajzvászon bal alsó sarkába!
- 14. Kétszerezze meg a réteget, majd tükrözze és illessze az ábrán a megfelelő helyre. A réteget fésülje össze, majd ismételje meg a műveletet, hogy megkapja a mintán szereplő képet! A réteg neve legyen ábra!
- 15. Jelölje ki az ábra rétegen a fekete mintát a színszerinti kijelölés eszközzel! (Összehasonlítás a varázspálca kijelölő eszközzel.)
- 16. A kijelölést mentse alfacsatornába. (Kijelölés menü: mentés csatornába.)
- 17. Színezze át az ábrát színátmenet eszközzel. Színátmenet: golden. Forma: sugaras. (Középről húzva!)
- 18. Szűntesse meg a kijelölést. (Kijelölés menü: semmit.)
- 19. Készítsen egy háttér nevű réteget! Ez legyen a legalsó réteg! Ezt töltse ki mintázattal! (Kitöltési eszköz, kitöltés mintával. Pl. Leather.)
- 20. Mentse a képet a képszerkesztő natív fájlformátumába 1\_5A néven!
- 21. Az alfa csatornába mentett kijelölést alakítsa vissza kijelöléssé! (Jobb kattintás a csatorna lapon a csatornába mentett kijelölésen: csatorna kijelöléssé alakítása.)
- 22. Fesse át a mintát világos árnyalatúra! Pl. 7bdbdc.
- 23. Változtassa meg a hátteret, más kitöltési mintára! (A háttér rétegen mindent kijelöl, majd delete. Kitöltési eszköz, kitöltés minta pl. Blue Web.)
- 24. Mentse a képet a képszerkesztő natív fájlformátumába 1\_5A\_2 néven!

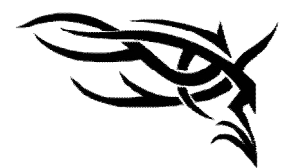

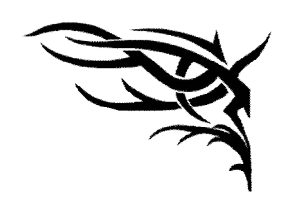

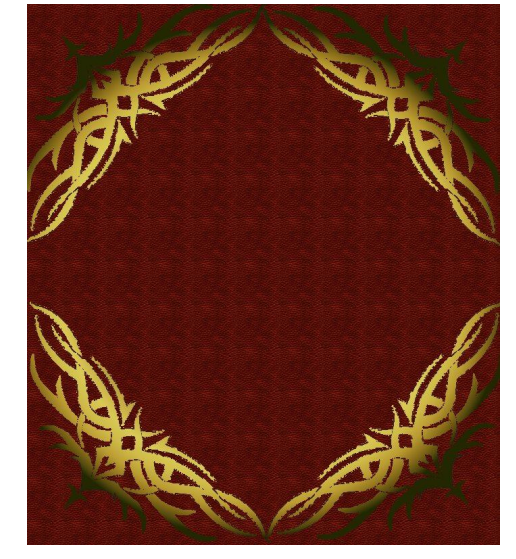

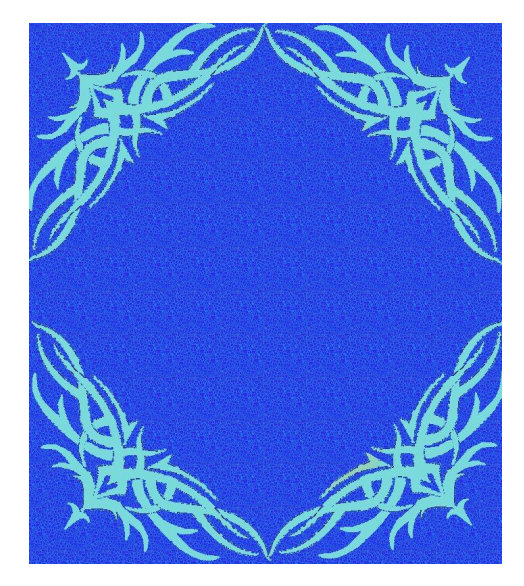

## **1./6.A**

**Készítse el a képet a minta alapján, a leírást követve! Minden képelem külön rétegre kerüljön! Figyeljen a kijelölési módok helyes megválasztására! A kijelölések megszűntetésére!**

- 1. Hozzon létre egy 400X400 képpontból álló, átlátszó hátterű képet!
- 2. Az első réteg legyen a háttér, amely kapja a következő színkitöltést. R48, G70, B83! - Kapcsolja ki a háttér láthatóságát, hogy ne zavarja a szerkesztésben!
- 3. Készítsen egy új réteget, amelynek neve legyen: hold!

- Rajzolja meg a formát a mintához hasonlóan az ellipszis kijelölő eszköztárral! Rajzoljon vele egy kört a jelenlegi kijelölés cseréje móddal, majd váltsa a módot a kivonás a kijelölésből nevűre! Húzza az egeret úgy, hogy a két kör metssze egymás! A második kör kivonódik az elsőből, létrejön a félhold.

- Színezze ki citrom sárgára a holdat!

- Kapcsolja ki a hold réteg láthatóságát, hogy ne zavarja a szerkesztésben!
- 4. Készítsen egy új réteget, amelynek neve legyen: nap!

- Rajzolja meg a formát a mintához hasonlóan az ellipszis kijelölő eszköztárral! Rajzoljon vele egy kört a jelenlegi kijelölés cseréje móddal, majd váltsa a módot a metszet a jelenlegi kijelöléssel nevűre! Húzza az egeret úgy, hogy a két kör metssze egymás! A két kör metszetével létrejön a nap sugara.

- Színezze ki narancsos sárgára a nap sugarát!

- Másolja a réteget, forgassa a nap sugarát, majd fésülje össze a nap rétegeket! Készítsen 8 db sugarat ezzel a móddal!

- Rajzoljon középre kört egy új rétegre! Igazítsa és színezze ki! Fésülje össze a nap rétegeket!
- Kapcsolja ki a nap láthatóságát, hogy ne zavarja a szerkesztésben!
- 5. Készítsen egy új, felhő lent nevű réteget!

- Rajzolja meg a formát a mintához hasonlóan az ellipszis kijelölő eszköztárral! Rajzoljon vele egy kört a jelenlegi kijelölés cseréje móddal, majd váltsa a módot a hozzáadás a kijelöléshez nevűre! Húzza az egeret úgy, hogy a két kör metssze egymás! A második kör hozzáadódik az elsőhöz. Ismételje többször különböző méretekkel. Létrejön a felhő alak.

- Színezze ki 235876 kóddal a felhőt!
- Kapcsolja ki a felhő lent láthatóságát, hogy ne zavarja a szerkesztésben!
- 6. Készítse el a felhő fent nevű rétegre a felső felhőt a minta alapján az előző módon! A színkód 0f0fe5 legyen!
- 7. Kapcsolja vissza a rétegek láthatóságát! Igazítsa a kép elemeit, méretezze a mintához hasonlóan! Az átméretezést végezze a képen az egér húzásával!
- 8. A felhő fent és a felhő lent rétegek átlátszóságát változtassa meg a csúszkán 65-75 % körüli értékre!
- 9. Készítsen egy új, keret nevű réteget! A téglalap kijelölő eszközzel jelölje pontosan körbe a réteget! Készítsen 10 px méretű keretet! (Kijelölés menü, keret!) A kijelölés menüben lehet a kijelölést szűkíteni vagy növelni! A vonalzóról leolvashatók a keret méretei. - Színezze ki a keretet a 8c8b3a színkóddal!
- 10. Mentse a képet a képszerkesztő natív fájlformátumába 1\_6A néven!

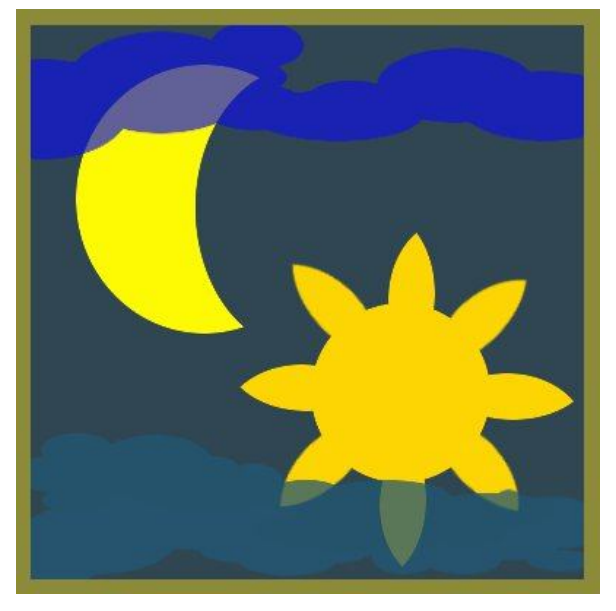